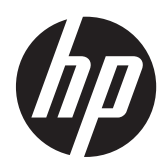

Pasos iniciales

Sistemas minoristas HP

© Copyright 2012, 2013 Hewlett-Packard Development Company, L.P. La información contenida en el presente documento está sujeta a cambios sin previo aviso.

Microsoft y Windows son marcas registradas del grupo de empresas Microsoft en los Estados Unidos.

La información contenida en el presente documento está sujeta a cambios sin previo aviso. Las únicas garantías sobre los productos y servicios de HP se presentan en la declaración de garantía expresa que acompaña a dichos productos y servicios. Nada de lo que aquí se indica debe interpretarse como parte de una garantía adicional. HP no será responsable de los errores técnicos o editoriales, ni de las omisiones aquí contenidas.

#### Pasos iniciales

Sistemas minoristas HP

Primera edición: mayo de 2012

Segunda edición: Diciembre de 2013

Número de referencia del documento: 697963-E52

#### **Anuncio sobre el producto**

Esta guía describe las funciones comunes a la mayoría de los modelos. Es posible que algunas funciones no estén disponibles en su equipo.

No todas las características están disponibles en todas las ediciones de Windows 8. Este equipo puede precisar actualizaciones y/o adquirir por separado el hardware, controladores y/o el software para aprovechar todas las ventajas de las funciones de Windows 8. Consulte <http://www.microsoft.com> para obtener más información.

Este equipo puede requerir una actualización y/o hardware adquirido separadamente y/o una unidad de DVD para instalar el software Windows 7 y sacar el máximo provecho de las funciones de Windows 7. Consulte [http://windows.microsoft.com/en-us/](http://windows.microsoft.com/en-us/windows7/get-know-windows-7)

[windows7/get-know-windows-7](http://windows.microsoft.com/en-us/windows7/get-know-windows-7) para obtener más información.

#### **Términos de uso del software**

Al instalar, copiar, descargar, o utilizar cualquier producto de software preinstalado en este equipo, usted acepta los términos del Contrato de licencia de usuario final (EULA) de HP. En caso de no aceptar estos términos de licencia, su única solución es devolver el producto no utilizado (hardware y software) dentro de un plazo de 14 días para recibir el reembolso, sujeto al criterio de reembolso del lugar de compra.

Para obtener información adicional o para solicitar un reembolso total del equipo, contacte su punto de venta local (el vendedor).

# **Acerca de esta publicación**

**¡ADVERTENCIA!** El texto presentado de esta forma indica que, si no se siguen las instrucciones, se pueden producir daños físicos o pérdida de la vida.

**A PRECAUCIÓN:** El texto presentado de esta forma indica que, si no se siguen las instrucciones, se pueden producir daños en el equipo o pérdida de información.

**NOTA:** El texto presentado de esta manera proporciona información importante complementaria.

#### **Acceso a las Guías del usuario y HP Diagnostics (Sistemas Windows)**

El menú y los documentos aparecen en el idioma seleccionado durante la configuración inicial del sistema o especificado después en las opciones regionales de Windows. Si las Opciones regionales no coinciden con ninguno de los idiomas admitidos, el menú y los documentos aparecen en Inglés.

Para acceder las Guías del usuario HP:

**▲** Seleccione **Inicio** > **Todos los programas** > **Ayuda y soporte de HP** > **Manuales del usuario de HP**.

Para acceder a Vision Diagnostics:

**▲** Consulte *Acceso a Vision Diagnostics* en esta guía.

Para acceder la *Guía de seguridad y ergonomía*:

**▲** Seleccione **Inicio** > **Todos los programas** > **Ayuda y soporte de HP** > **Manuales del usuario de HP** > **Guía de seguridad y ergonomía**.

#### **Cómo verificar la garantía y derecho a soporte**

Su garantía está disponible en la unidad de disco duro (algunos modelos). Para acceder su garantía:

**▲** Seleccione **Inicio** > **Todos los programas** > **Ayuda y soporte de HP** > **Garantía**

Usted puede verificar su derecho a garantía al ingresar el número de modelo del producto y el número de serie en:

#### <http://www.hp.com/support/warranty-lookuptool>

El registro de los servicios HP Care Pack pueden verificarse en:

<http://www.hp.com/go/lookuptool/>

# **Tabla de contenido**

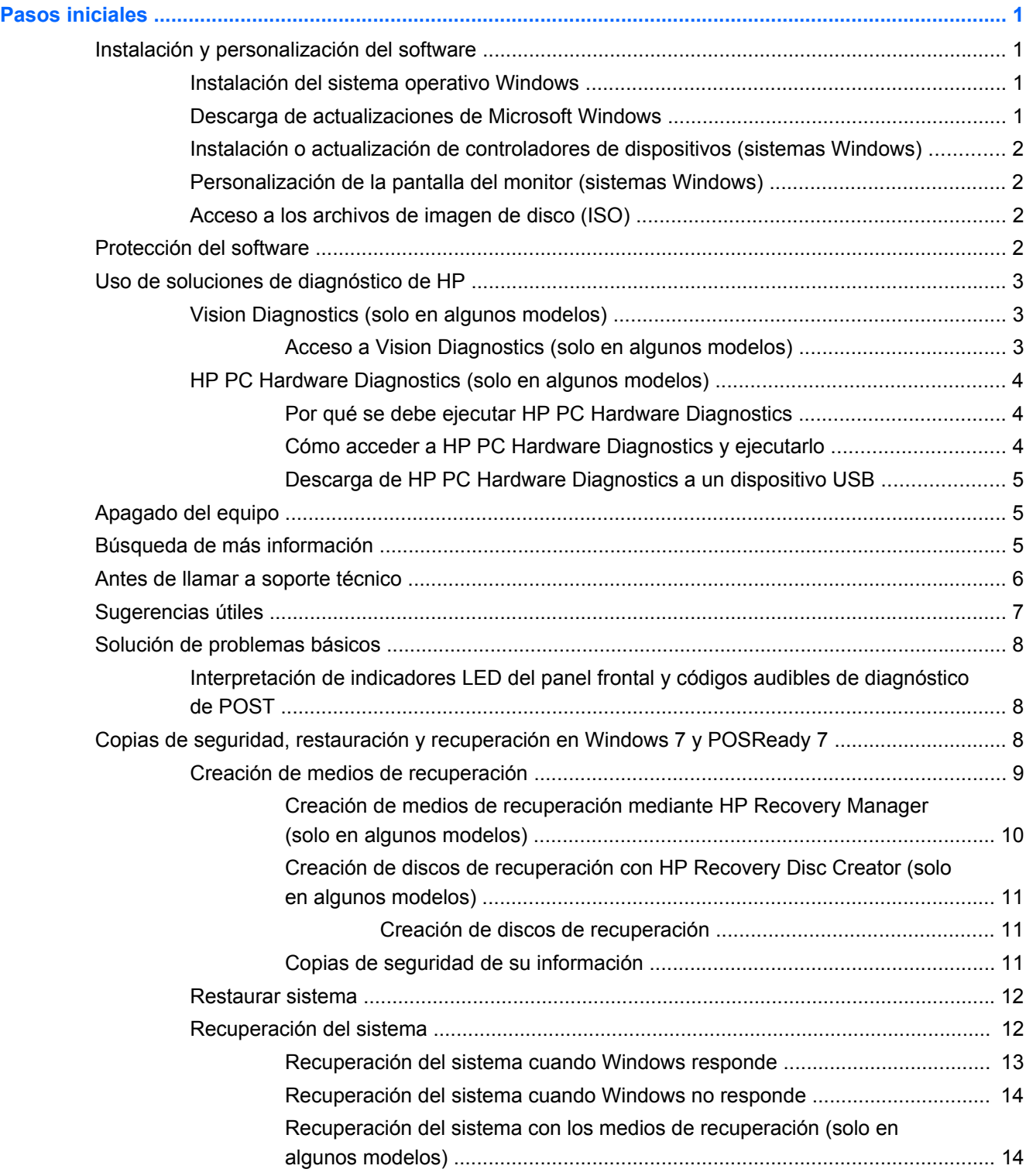

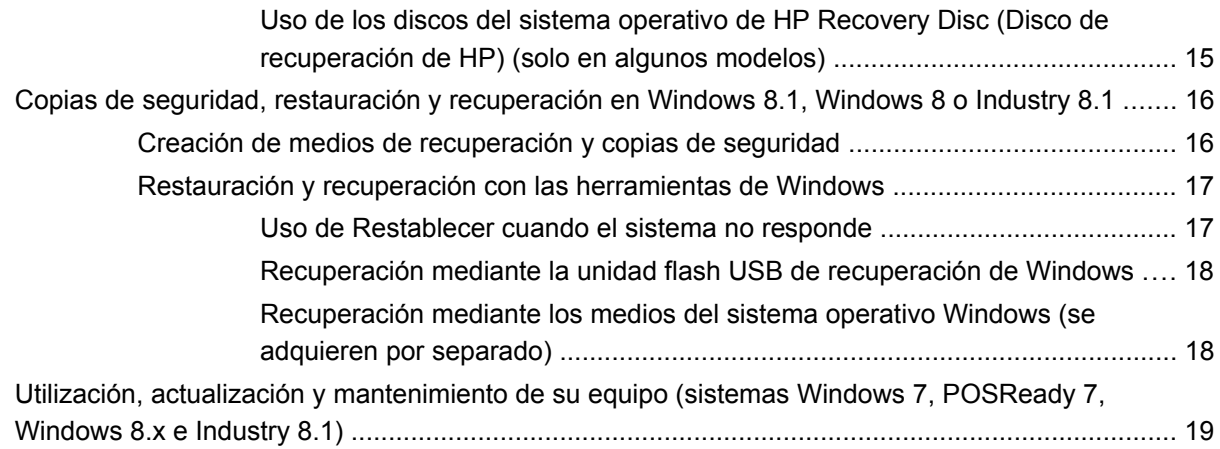

# <span id="page-6-0"></span>**Pasos iniciales**

# **Instalación y personalización del software**

Si el equipo no fue enviado con un sistema operativo Microsoft, algunas partes del presente documento no se aplican a su caso. Después de instalar el sistema operativo es posible encontrar información adicional en ayuda en línea.

**PRECAUCIÓN:** No agregue dispositivos de hardware opcionales o dispositivos de otros fabricantes a su equipo hasta que el sistema operativo esté instalado satisfactoriamente. Si lo hace, puede causar errores e impedir la instalación correcta del sistema operativo.

### **Instalación del sistema operativo Windows**

La primera vez que encienda su equipo, el sistema operativo se instalará automáticamente. Este proceso puede llevar aproximadamente 5 ó 10 minutos, dependiendo del sistema operativo que esté instalando. Lea cuidadosamente y siga las instrucciones que aparecen en pantalla para completar la instalación.

**PRECAUCIÓN:** Una vez que comienza la instalación automática, NO APAGUE EL EQUIPO HASTA QUE EL PROCESO HAYA FINALIZADO. Si apaga el equipo durante el proceso de instalación puede dañar el software que el equipo está ejecutando o evitar su instalación adecuada.

NOTA: Si el equipo viene con más de un idioma de sistema operativo en la unidad de disco duro, el proceso de instalación puede demorar hasta 60 minutos.

### **Descarga de actualizaciones de Microsoft Windows**

- **1.** Para configurar la conexión de Internet, haga clic en **Inicio** > **Internet Explorer** y siga las instrucciones que aparecen en pantalla.
- **2.** En Windows 7, POSReady 7, Windows XP y POSReady 9, haga clic en **Inicio** > **Todos los programas** > **Windows Update**.

En Windows 7 y POSReady 7, aparece la pantalla **Windows Update**. Haga clic en **Ver actualizaciones disponibles** y asegúrese de que todas las actualizaciones críticas estén seleccionadas. Haga clic en el botón **Instalar** y siga las instrucciones que aparecen en pantalla.

En Windows XP y POSReady 2009, usted será dirigido al **Sitio web de actualizaciones de Microsoft Windows**. Si usted visualiza una o más ventanas emergentes preguntándole si desea instalar un programa de<http://www.microsoft.com>, haga clic en **Sí** para instalar el programa. Siga las instrucciones del sitio Web de Microsoft para buscar actualizaciones e instalar las más fundamentales y los paquetes de servicio.

En Windows 8.x e Industry 8.1, apunte a la esquina superior derecha o inferior derecha de la pantalla de Inicio para mostrar los accesos. Seleccione **Configuración** > **Cambiar configuración de PC** > **Windows Update** y siga las instrucciones que aparecen en la pantalla.

Se recomienda que instale todas las actualizaciones críticas y service pack.

- <span id="page-7-0"></span>**3.** Una vez que se hayan instalado las actualizaciones, Windows le solicitará que reinicie el equipo. Asegúrese de guardar todos los archivos o documentos que pueda tener abiertos antes de reiniciar. Luego seleccione **Sí** para reiniciar el equipo.
- **4.** En lo sucesivo, ejecute Windows Update una vez al mes.

### **Instalación o actualización de controladores de dispositivos (sistemas Windows)**

Cuando instale dispositivos de hardware opcionales después de finalizar la instalación del sistema operativo, usted debe instalar los controladores para cada uno de estos dispositivos.

Si se le solicita el directorio i386, reemplace la especificación de la ruta de acceso con  $\text{c}:$  \i386, o utilice el botón **Examinar** del cuadro de diálogo para ubicar la carpeta i386. Esta acción le señala al sistema operativo los controladores apropiados.

Obtenga el software de soporte más reciente, incluyendo el software de soporte para el sistema operativo en <http://www.hp.com/support>. Elija su país e idioma, seleccione **Controladores y descargas**, introduzca el número de modelo del equipo y haga clic en el botón **Ir**.

## **Personalización de la pantalla del monitor (sistemas Windows)**

Si lo desea, puede seleccionar o cambiar el modelo, frecuencias de renovación, resolución de la pantalla, definiciones de color, tamaño de letras y configuración de energía del monitor.

Para cambiar la configuración de la pantalla en Windows XP, haga clic con el botón derecho en el escritorio de Windows y seleccione **Propiedades**.

Para cambiar la configuración de la pantalla en Windows 7 y POSReady 7, haga clic con el botón derecho en el escritorio de Windows y seleccione **Personalizar**.

En Windows 8.x e Industry 8.1, puede personalizar la configuración de la pantalla para la pantalla de Inicio y el escritorio. Para personalizar la pantalla de Inicio, apunte a la esquina superior derecha o inferior derecha de la pantalla de Inicio para mostrar los accesos. Seleccione **Configuración** > **Cambiar configuración de PC** > **Personalizar** y modifique la configuración de la pantalla. Para personalizar el escritorio, haga clic con el botón derecho en el escritorio y luego seleccione **Personalizar** para cambiar la configuración de la pantalla.

Si desea más información, consulte la documentación en línea que se proporciona con la utilidad del controlador de gráficos o la documentación que viene con el monitor.

## **Acceso a los archivos de imagen de disco (ISO)**

Es posible que su equipo incluya archivos de imagen de disco (archivos ISO) que contienen el software de instalación para software adicional. Estos archivos de imagen de CD se encuentran en la carpeta C:\SWSetup\ISOs. Cada archivo .iso puede grabarse en un disco CD para crear un CD de instalación. Se recomienda crear estos discos e instalar el software para aprovechar al máximo los recursos de su equipo. Si están presentes, los nombres del software y de los archivos de imagen son:

● Vision Diagnostics: software para realizar diagnósticos de su equipo

# **Protección del software**

Para proteger el software de pérdidas o daños, haga una copia de seguridad de todo el software del sistema, las aplicaciones y archivos relacionados almacenados en el disco duro. Consulte la

<span id="page-8-0"></span>documentación de utilidades del sistema operativo o de seguridad para obtener instrucciones acerca de cómo hacer copias de seguridad de sus archivos de datos.

Si usted no puede crear discos CD o DVD de recuperación del sistema, puede solicitar una unidad flash USB de recuperación al Centro de soporte de HP. Para obtener el número telefónico del centro de soporte para su región consulte <http://www.hp.com/support/contactHP>.

# **Uso de soluciones de diagnóstico de HP**

La estrategia de diagnóstico de HP ha cambiado con el tiempo. Vision Diagnostics se utilizó en unidades minoristas en un entorno Windows hasta octubre de 2012. Desde noviembre de 2012, HP utiliza HP PC Hardware Diagnostics, que son diagnósticos utilizados fuera del entorno Windows.

## **Vision Diagnostics (solo en algunos modelos)**

**NOTA:** Vision Diagnostics está incluido en el CD sólo con algunos modelos de equipo.

La utilidad Vision Diagnostics le permite visualizar información acerca de la configuración de hardware del equipo y realizar pruebas de diagnóstico de hardware en los subsistemas del equipo. La utilidad simplifica el proceso de identificación, diagnóstico y aislamiento eficaz de problemas de hardware.

La ficha sondeo aparece cuando activa Vision Diagnostics. Esta ficha exhibe la configuración actual del equipo. Desde la ficha sondeo, existe acceso a varias categorías de información acerca del equipo. Otras fichas proporcionan información adicional, incluyendo opciones de pruebas de diagnóstico y resultados de pruebas. La información de cada pantalla de la utilidad puede guardarse como un archivo html y almacenarse en un disquete o unidad flash USB.

Utilice Vision Diagnostics para determinar si el sistema reconoce todos los dispositivos instalados en el equipo y si funcionan correctamente. La ejecución de pruebas es opcional aunque se recomienda realizarla después de instalar o conectar un nuevo dispositivo.

Es recomendable ejecutar pruebas, guardar los resultados de las pruebas e imprimirlas de modo que los informes impresos estén disponibles antes de hacer una llamada al centro de soporte al cliente.

**NOTA:** Es posible que los dispositivos de terceros no sean detectados por Vision Diagnostics.

### **Acceso a Vision Diagnostics (solo en algunos modelos)**

Para acceder a Vision Diagnostics, usted debe copiar la utilidad en una unidad flash USB y luego iniciar desde la unidad flash USB.

NOTA: ision Diagnostics está incluido sólo en algunos modelos de equipo.

Si usted ya descargó Vision Diagnostics a una unidad flash USB, comience el siguiente procedimiento en el paso 2.

- **1.** Seleccione **Inicio** > **Todos los programas** > **Ayuda y soporte de HP** > **Creación de USB de HP Vision Diagnostics** y siga las instrucciones del asistente para instalar Vision Diagnostics en la unidad flash USB.
- **2.** Mientras el equipo esté encendido, inserte la unidad flash USB en un puerto USB del equipo.
- **3.** Cierre el sistema operativo y apague el equipo.
- <span id="page-9-0"></span>**4.** Encienda el equipo. El sistema iniciará en Vision Diagnostics.
	- **WARCHA:** Si el sistema no arranca desde la unidad flash USB, es posible que deba modificar la orden de arranque en la utilidad Computer Setup Consulte la *Maintenance and Service Guide* (Guía de mantenimiento y servicio, sólo en Inglés) para obtener más información.
- **5.** En el menú de inicio, seleccione la utilidad **Vision Diagnostics** para probar los distintos componentes de hardware en el equipo o la utilidad **Prueba de memoria HP** para probar sólo la memoria.
- **NOTA:** La Prueba de memoria HP es una utilidad completa de diagnóstico de memoria que se ejecuta como una aplicación independiente, separada de Vision Diagnostics.
- **6.** Si está ejecutando **Vision Diagnostics**, seleccione el idioma apropiado y haga clic en **Continuar**.
- **7.** En la página de contrato de licencia de usuario final, seleccione **Aceptar** si está de acuerdo con los términos. La utilidad Vision Diagnostics inicia exhibiendo la ficha sondeo.

### **HP PC Hardware Diagnostics (solo en algunos modelos)**

La solución de diagnóstico de hardware basado en UEFI se incluye con algunos productos de HP. Puede utilizar esta herramienta aunque el equipo no arranque con el sistema operativo.

### **Por qué se debe ejecutar HP PC Hardware Diagnostics**

Las herramientas de HP PC Hardware Diagnostics simplifican el proceso de diagnosticar problemas de hardware y agilizan el proceso de soporte cuando se encuentran los problemas. Las herramientas ahorran tiempo al determinar con precisión el componente que debe sustituirse.

- **Identificación de los verdaderos fallos de hardware**: Los diagnósticos se ejecutan fuera del sistema operativo para poder distinguir eficazmente los fallos de hardware de los problemas que puedan estar causados por el sistema operativo u otros componentes de software.
- **Identificación de fallos**: Cuando se detecta un fallo que requiere una sustitución de hardware, se genera una identificación de fallo de 24 dígitos. Después esta identificación se facilita al agente de soporte, que programará el soporte o suministrará las piezas de recambio.

### **Cómo acceder a HP PC Hardware Diagnostics y ejecutarlo**

Puede ejecutar los diagnósticos desde tres lugares en función de sus preferencias y del estado del equipo.

- **1.** Encienda el equipo y pulse Esc varias veces hasta que aparezca el menú de arranque del **BIOS**
- **2.** Pulse F2 o seleccione **Diagnósticos (F2)**.

Al pulsar F2 se le indica al sistema que busque los diagnósticos en los siguientes lugares:

- **a.** Una unidad USB conectada (para descargar las herramientas de diagnóstico a una unidad USB, consulte las instrucciones en [Descarga de HP PC Hardware Diagnostics a un](#page-10-0) [dispositivo USB en la página 5\)](#page-10-0)
- **b.** La unidad de disco duro
- **c.** Un conjunto básico de diagnósticos en el BIOS (para la memoria y la unidad de disco duro) que son accesibles solo si no se detectan las versiones de USB o la unidad de disco duro

### <span id="page-10-0"></span>**Descarga de HP PC Hardware Diagnostics a un dispositivo USB**

- **1.** Vaya a <http://www.hp.com>.
- **2.** Haga clic en el enlace **Controladores y descargas**.
- **3.** Ingrese el nombre del producto en la casilla de texto y haga clic en el botón **Ir**.
- **4.** Seleccione su modelo específico de equipo.
- **5.** Seleccione su sistema operativo.
- **6.** En la sección Diagnóstico, haga clic en el enlace **HP UEFI Support Environment** (Entorno de soporte UEFI de HP). Este enlace proporciona información adicional.

– o –

Haga clic en el botón **Descargar** y seleccione **Ejecutar**. La descarga incluye instrucciones (en inglés) sobre cómo instalar las herramientas en el dispositivo USB.

**<sup>₩</sup>NOTA:** Las soluciones de diagnóstico de HP se desarrollan para probar los componentes que normalmente se incluyen el los productos HP. Es posible que no diagnostiquen todos los accesorios de terceros que se puedan añadir al sistema.

# **Apagado del equipo**

Para apagar el equipo correctamente, cierre primero el software del sistema operativo. En Windows 7, POSReady 7 y Windows XP Professional, haga clic en **Inicio** > **Apagar**. En Windows 8.x e Industry 8.1, apunte a la esquina superior derecha o inferior derecha de la pantalla de Inicio para mostrar los accesos y luego seleccione **Configuración** > el icono de **Inicio/Apagado** > **Apagar**.

Dependiendo del sistema operativo, al presionar el botón de alimentación puede causar que el equipo ingrese a un estado de energía reducida o "en espera" en lugar de apagarlo automáticamente. Esto permite conservar energía sin necesidad de cerrar las aplicaciones de software; posteriormente, puede comenzar a utilizar el equipo inmediatamente, sin tener que reiniciar el sistema operativo y sin perder datos.

**PRECAUCIÓN:** Si fuerza un apagado manual del equipo causará la pérdida de todos los datos no guardados.

Para forzar el apagado manual del equipo y saltar el "estado de espera", mantenga presionado el botón de alimentación durante cuatro segundos.

En algunos modelos, puede reconfigurar el botón de alimentación para que funcione en el modo Encendido/Apagado ejecutando la Utilidad de Configuración. Consulte la *Maintenance and Service Guide* (Guía de mantenimiento y servicio) (Sólo en Inglés) para obtener más información acerca del uso de la utilidad de configuración.

# **Búsqueda de más información**

Las siguientes publicaciones están disponibles en la unidad de disco duro del equipo. Para acceder la publicaciones, seleccione **Inicio** > **Todos los programas** > **Manuales del usuario HP**.

### <span id="page-11-0"></span>NOTA: No todas las publicaciones listadas están incluidas en todos los modelos.

- *Pasos iniciales*—Lo ayuda a conectar el equipo y los dispositivos periféricos y a configurar el software incluido de fábrica; también incluye información básica para resolución de problemas en caso de que encuentre algún problema durante la inicialización.
- *Guía de hardware*—Proporciona una descripción general del hardware del producto, así como instrucciones para actualizar esta serie de equipos e incluye información sobre las baterías del RTC, memoria y fuente de alimentación.
- *Maintenance and Service Guide (Guía de mantenimiento y servicio)* (sólo en Inglés)— Proporciona información acerca de la extracción y reemplazo de piezas, solución de problemas, administración de desktop, utilidades de configuración, seguridad, cuidados de rutina, atribución de clavijas de conector, mensajes de error POST, indicadores luminosos de diagnóstico y códigos de error.
- *Guía de Información normativa y de seguridad*—Proporciona información de seguridad y reglamentaria que asegura el cumplimiento con diversas normas de los Estados Unidos, Canadá y varias normas internacionales.

# **Antes de llamar a soporte técnico**

**¡ADVERTENCIA!** Cuando el equipo esté enchufado a una fuente de alimentación de CA, siempre se aplica voltaje a la placa del sistema. Para reducir el riesgo de lesiones corporales provocados por descarga eléctrica y/o quemaduras, asegúrese de desconectar el cable de alimentación de la toma eléctrica de CA y permita que los componentes internos del sistema se enfríen antes de tocarlos.

Si experimenta problemas con el equipo, intente las soluciones adecuadas a continuación para tratar de aislar el problema exacto antes de llamar al soporte técnico.

- Ejecute la solución de diagnóstico de HP.
- Ejecute la prueba automática del sistema de protección de unidades (DPS) en la utilidad de configuración. Consulte la *Maintenance and Service Guide* (Guía de mantenimiento y servicio) (Sólo en Inglés) para obtener más información.

**NOTA:** La prueba automática del sistema de protección de unidades (DPS) está disponible sólo en algunos modelos.

- Comrpuebe el LED de alimentación en la parte frontal del equipo para verificar si está parpadeando o escuche por una serie de sonidos emitidos por el equipo. Los indicadores luminosos parpadeantes y/o sonidos son códigos de error que lo ayudarán a diagnosticar el problema. Consulte la *Maintenance and Service Guide* (Guía de Mantenimiento y Servicio) (Sólo en Inglés) para obtener más detalles.
- Si la pantalla está en blanco, enchufe el monitor a un puerto de vídeo diferente en el equipo, si hay uno disponible. O, cambie el monitor por uno que sepa que funciona correctamente.
- Si está trabajando en red, conecte otro equipo con un cable diferente en la conexión de red. Puede haber un problema con el enchufe o cable de red.
- Si recientemente ha agregado hardware nuevo, extráigalo para verificar si el equipo funciona correctamente.
- Si recientemente ha instalado software nuevo, desinstálelo para verificar si el equipo funciona correctamente.
- Reinicie el equipo en modo de seguridad para verificar si reinicia sin todos los controladores cargados. Cuando reinicie el sistema operativo, utilice la "Última configuración conocida".
- <span id="page-12-0"></span>Consulte el soporte técnico completo en línea en<http://www.hp.com/support>.
- Consulte la sección Sugerencias útiles en la página 7 de esta guía para obtener más sugerencias generales.
- Consulte la *Maintenance and Service Guide* (Guía de Mantenimiento y Servicio) (Sólo en Inglés) completa para obtener más información detallada.

Para ayudarlo a resolver problemas en línea, HP Support Wizard le suministra diagnósticos de autoresolución. Si necesita ponerse en contacto con el Soporte de HP, utilice la función de chat en línea de HP Support Wizard. Acceda a HP Support Wizard en: [http://www.hp.com/go/ispe.](http://www.hp.com/go/ispe)

Acceda al Centro de soporte de HP en<http://www.hp.com/go/bizsupport> para obtener la más reciente información acerca de soporte en línea, software y controladores, notificación proactiva, y la comunidad mundial de colegas y expertos de HP.

Si es necesario llamar al servicio de soporte técnico, asegúrese de tomar las siguientes medidas previas que garantizarán una óptima atención a su llamada:

- Póngase delante de su equipo cuando llame.
- Escriba el número de serie del equipo y el número de identificación del producto y el número de serie del monitor antes de llamar.
- Dedique tiempo detectando el problema con el técnico de servicio.
- Extraiga todos los hardware que haya instalado recientemente al sistema.
- Desinstale todos los software que haya instalado recientemente.

**PEY NOTA:** Para obtener información de ventas y actualizaciones de la garantía (HP Care Pack), llame a su distribuidor o proveedor de servicio autorizado local de HP.

# **Sugerencias útiles**

Si tiene algunos problemas menores con el equipo, el monitor o el software, consulte la siguiente lista de sugerencias generales antes de proceder con cualquier otra acción:

- Asegúrese de que el equipo y el monitor estén enchufados en una fuente de alimentación que funcione.
- Verique si el equipo está encendido y si el indicador luminoso de alimentación está encendido.
- Asegúrese de que el monitor esté encendido y que el indicador luminoso del monitor esté encendido.
- Active los controles de brillo y contraste del monitor si éste está opaco.
- Mantenga presionada cualquier tecla. Si el sistema emite un sonido, el teclado debe estar funcionando correctamente.
- Compruebe todas las conexiones de cables para verificar si hay conexiones sueltas o incorrectas.
- Active el equipo presionando cualquier tecla del teclado o presionando el botón de alimentación. Si el sistema permanence en el modo de suspension, apague el equipo manteniendo presionando el botón de alimentación por lo menos cuatro segundos. Luego, vuelva a presionar el botón de alimentación para reiniciar el equipo. Si el sistema no se apaga, desenchufe el cable de alimentación, espere unos segundos, después enchúfelo nuevamente. El equipo reiniciará, si el inicio automático después de una pérdida de energía, está configurado en la utilidad de configuración. Si no se reinicia, presione el botón de alimentación para iniciar el equipo.
- <span id="page-13-0"></span>Reconfigure el equipo después de instalar una tarjeta de expansión que no sea plug and play (conectar y usar) u otra opción.
- Asegúrese que estén instalados todos los controladores de dispositivos necesarios. Por ejemplo, si está utilizando una impresora, necesita un controlador para ese modelo de impresora.
- Retire todos los soportes de arranque (CD, DVD o dispositivo USB) del sistema antes de encenderlo.
- Si ha instalado un sistema operativo distinto al sistema operativo instalado en fábrica, verifique que el sistema lo admita.
- Si el sistema posee múltiples fuentes de vídeo (adaptadores incorporados, PCI o PCI-Express) instaladas (vídeo integrado sólo en algunos modelos) y un único monitor, el monitor debe conectarse al conector del monitor en la fuente seleccionada como el adaptador VGA principal. Durante el inicio, los demás conectores del monitor se desactivan y en caso de que el monitor esté conectado a estos puertos, no podrá funcionar. Puede seleccionar la fuente que será la fuente de entrada predeterminada en la utilidad de configuración.

**PRECAUCIÓN:** Cuando el equipo está conectado a una fuente de alimentación de CA, siempre hay voltaje aplicado a la placa del sistema. Debe desconectar el cable de alimentación de la energía antes de abrir el equipo con el fin de evitar que algún componente o la placa del sistema se dañen.

# **Solución de problemas básicos**

Puede encontrar información sobre solución de problemas en la completa *Maintenance and Service Guide* (Guía de mantenimiento y servicio, solo en inglés) disponible en la biblioteca de consulta en <http://www.hp.com/support>. Elija su país e idioma, seleccione **Solución de problemas**, introduzca el número de modelo del equipo y haga clic en el botón **Ir**.

### **Interpretación de indicadores LED del panel frontal y códigos audibles de diagnóstico de POST**

Si observa indicadores luminosos parpadeantes en la parte frontal del equipo o si escucha sonidos, consulte la *Maintenance and service Guide* (Guía de Mantenimiento y Servicio) (Sólo en Inglés) para obtener interpretaciones y acciones recomendadas.

# **Copias de seguridad, restauración y recuperación en Windows 7 y POSReady 7**

Su equipo incluye herramientas de HP y Windows para ayudarle a proteger su información y recuperarla si alguna vez lo necesita. Estas herramientas le ayudarán a hacer que el equipo recupere su estado de funcionamiento normal o incluso el estado original de fábrica, todo mediante sencillos pasos.

Esta sección proporciona información sobre los siguientes procesos:

- Creación de medios de recuperación y copias de seguridad
- Restauración y recuperación del sistema

NOTA: En esta sección se ofrece una descripción general de las opciones de copia de seguridad, restauración y recuperación. Para obtener más información acerca de las herramientas provistas de Copias de seguridad y restauración de Windows, consulte Ayuda y soporte técnico. Para acceder a la Ayuda y soporte técnico, seleccione **Inicio > Ayuda y soporte técnico**.

<span id="page-14-0"></span>Una recuperación realizada después de una falla del sistema resultará tan buena como su copia de seguridad más reciente.

- **1.** Después de configurar correctamente el equipo, cree los medios de recuperación. Este medio puede usarse para reinstalar el sistema operativo original en los casos en que la unidad de disco duro está dañada o se ha sustituido. Consulte Creación de medios de recuperación en la página 9.
- **2.** A medida que agrega hardware y programas de software, cree puntos de restauración del sistema. Un punto de restauración del sistema es una imagen de determinados contenidos de la unidad de disco duro que Restaurar sistema de Windows guarda en un momento específico. Un punto de restauración del sistema incluye información que Windows usa, como la configuración del registro. Windows crea un punto de restauración del sistema para usted automáticamente durante las actualizaciones de Windows y durante otras tareas de mantenimiento del sistema (como actualizaciones de software, exploración de seguridad, o diagnósticos del sistema). También puede crear manualmente un punto de restauración del sistema en cualquier momento. Para obtener más información y conocer los pasos para crear puntos de restauración del sistema específicos, consulte Ayuda y soporte técnico. Para acceder a la Ayuda y soporte técnico, seleccione **Inicio > Ayuda y soporte técnico**.
- **3.** A medida que agrega fotos, vídeos, música, y otros archivos personales, cree una copia de seguridad de su información personal. Si se borran accidentalmente los archivos de la unidad de disco duro y ya no se pueden restaurar desde la Papelera de reciclaje, o si los archivos se dañan, puede restaurar los archivos de los que hizo copias de seguridad. En caso de fallo del sistema, puede utilizar los archivos de copia de seguridad para restaurar el contenido de su equipo. Consulte [Copias de seguridad de su información en la página 11](#page-16-0).

**NOTA:** En caso de inestabilidad del sistema, HP le recomienda imprimir y guardar los procedimientos de restauración para un uso posterior.

### **Creación de medios de recuperación**

Después de configurar correctamente el equipo, cree los medios de recuperación. El medio se puede usar para reinstalar el sistema operativo original en los casos en que la unidad de disco duro está dañada o se ha sustituido.

Hay dos tipos de medios de recuperación. Para determinar qué pasos debe seguir en su equipo:

- **1.** Haga clic en el botón **Inicio**.
- **2.** Haga clic en **Todos los programas**.
	- Si **Seguridad y protección** aparece en la lista, continúe con los pasos de [Creación de](#page-15-0) [medios de recuperación mediante HP Recovery Manager \(solo en algunos modelos\)](#page-15-0) [en la página 10](#page-15-0).
	- Si **Productividad y herramientas** aparece en la lista, continúe con los pasos de [Creación](#page-16-0) [de discos de recuperación con HP Recovery Disc Creator \(solo en algunos modelos\)](#page-16-0) [en la página 11](#page-16-0).

### <span id="page-15-0"></span>**Creación de medios de recuperación mediante HP Recovery Manager (solo en algunos modelos)**

Para crear discos de recuperación, su equipo ha de tener un grabador de DVD. Utilice los discos DVD+R o DVD-R (se compran por separado). Los discos que puede utilizar dependen del tipo de unidad óptica que esté utilizando.

**NOTA:** Los discos DVD +R DL, DVD-R DL o DVD±RW no son compatibles.

- Puede optar por crear una unidad flash USB de recuperación, utilizando una unidad USB de alta calidad.
- Si está creando discos de recuperación, asegúrese de utilizar discos de alta calidad. Es normal que el sistema rechace los discos defectuosos. Se le indicará que inserte un nuevo disco en blanco para volver a intentarlo.
- El número de discos del conjunto de discos de recuperación depende del modelo de su equipo (en general, entre 3 y 6 discos DVD). El programa Recovery Media Creation le indica el número específico de discos en blanco que necesitará. Si está utilizando una unidad flash USB, el programa le indicará el tamaño de la unidad que necesita para guardar todos los datos (8 GB como mínimo).

**NOTA:** El proceso de creación de discos de recuperación dura bastante tiempo. Puede salir del proceso en cualquier momento. La próxima vez que inicie el proceso, continuará donde lo dejó.

NOTA: No utilice tarjetas de medios para crear medios de recuperación. Es posible que el sistema no pueda iniciarse desde una tarjeta de medios y no pueda ejecutar la recuperación del sistema.

Para crear discos de recuperación:

- **1.** Cierre todos los programas que estén en ejecución.
- **2.** Haga clic en el botón **Inicio**, luego en **Todos los programas** > **Seguridad y protección**; a continuación, haga clic en **Administrador de recuperación** y finalmente en **HP Recovery Media Creation**. Si se le indica, haga clic en **Sí** para permitir que el programa continúe.
- **3.** Haga clic en **Crear medios de recuperación utilizando DVD en blanco** y luego en **Siguiente**.
- **4.** Siga las instrucciones que aparecen en pantalla. Etiquete cada disco después de crearlo (por ejemplo, Recuperación 1, Recuperación 2) y luego guarde los discos en un lugar seguro.

Para crear una unidad flash USB de recuperación:

**NOTA:** Debe utilizar una unidad flash USB con una capacidad de al menos 8 GB.

**MOTA:** Recovery Media Creation formateará la unidad flash USB y borrará todos los archivos que contenga.

- **1.** Cierre todos los programas que estén en ejecución.
- **2.** Inserte la unidad flash USB en un puerto USB del equipo.
- **3.** Haga clic en el botón **Inicio**, luego en **Todos los programas** > **Seguridad y protección**; a continuación, haga clic en **Administrador de recuperación** y finalmente en **Creación de medios de recuperación**.
- **4.** Haga clic en **Crear medios de recuperación con una unidad flash USB** y luego haga clic en **Siguiente**.
- <span id="page-16-0"></span>**5.** Seleccione la unidad flash USB desde la lista de medios. El programa le indicará cuánta capacidad de almacenamiento se necesita para crear la unidad de recuperación. Si la unidad flash USB no tiene suficiente capacidad de almacenamiento, aparecerá sombreada y debe sustituirse por una unidad flash USB más grande. Haga clic en **Siguiente**.
- **6.** Siga las instrucciones que aparecen en pantalla. Cuando finalice el proceso, asegúrese de etiquetar la unidad flash USB y guardarla en un lugar seguro.

### **Creación de discos de recuperación con HP Recovery Disc Creator (solo en algunos modelos)**

HP Recovery Disc Creator es un programa de software que ofrece una manera alternativa de crear discos de recuperación en algunos modelos. Una vez terminado de configurar correctamente el equipo, puede crear discos de recuperación con el uso de HP Recovery Disc Creator. Los discos de recuperación permitirán volver a instalar el sistema operativo original así como seleccionar las aplicaciones y los controladores si el disco duro está dañado. HP Recovery Disc Creator crea dos tipos de discos de recuperación:

- DVD del sistema operativo: instala el sistema operativo sin controladores o aplicaciones adicionales.
- DVD *Driver Recovery*: sólo instala controladores y aplicaciones específicos, de la misma manera que la utilidad HP Software Setup instala controladores y aplicaciones.

Para crear discos de recuperación, su equipo ha de tener un grabador de DVD. Utilice uno de los siguientes tipos de disco (se compran por separado): DVD+R, DVD+R DL, DVD-R, DVD-R DL o DVD ±RW. Los discos que puede utilizar dependen del tipo de unidad óptica que esté utilizando.

#### **Creación de discos de recuperación**

NOTA: El DVD del sistema operativo se puede crear una sola vez. La opción de crear dichos medios no estará disponible una vez que se cree un DVD de Windows.

Para crear el DVD de Windows:

- **1.** Seleccione **Inicio > Todos los programas > Productividad y herramientas > HP Recovery Disc Creator**.
- **2.** Seleccione **Disco de Windows**.
- **3.** Seleccione la unidad para grabar los medios de recuperación desde el menú desplegable.
- **4.** Haga clic en el botón **Crear** para iniciar el proceso de grabación. Etiquete el disco después de crearlo y guárdelo en un lugar seguro.

Una vez creado el DVD del sistema operativo, cree el DVD de *Recuperación de controladores*:

- **1.** Seleccione **Inicio > Todos los programas > Productividad y herramientas > HP Recovery Disc Creator**.
- **2.** Seleccione **Disco del controlador**.
- **3.** Seleccione la unidad para grabar los medios de recuperación desde el menú desplegable.
- **4.** Haga clic en el botón **Crear** para iniciar el proceso de grabación. Etiquete el disco después de crearlo y guárdelo en un lugar seguro.

#### **Copias de seguridad de su información**

Usted debe crear su copia de seguridad inicial inmediatamente después de configurar el sistema inicial. A medida que agregue nuevo software y archivos de datos, debe continuar realizando copias <span id="page-17-0"></span>de seguridad de su sistema con regularidad para mantener una copia de seguridad razonablemente actual. La copia de seguridad inicial y las posteriores le permitirán restaurar sus datos y configuración en caso de producirse un fallo.

Puede hacer las copias de seguridad de su información en un disco duro externo opcional, en una unidad de red o en discos.

Tenga en cuenta lo siguiente al hacer copias de seguridad:

- Guarde los archivos personales en la biblioteca Documentos y haga copias de seguridad regularmente.
- Haga copias de seguridad de las plantillas que se guardan en sus directorios asociados.
- Guarde la configuración personalizada que aparece en una ventana, barra de herramientas o barra de menú tomando capturas de pantalla de la misma. La captura de pantalla puede ahorrarle mucho tiempo si tiene que restablecer sus preferencias.
- Al hacer copias de seguridad en discos, numere cada disco después de retirarlo de la unidad.

**NOTA:** Si desea instrucciones detalladas sobre las distintas opciones de copias de seguridad y restauración, realice una búsqueda de estos temas en Ayuda y soporte técnico. Para acceder a la Ayuda y soporte técnico, seleccione **Inicio > Ayuda y soporte técnico**.

**NOTA:** Es posible que el Control de cuentas de usuario le solicite su permiso o le pida su contraseña al realizar algunas tareas. Para continuar una tarea, seleccione la opción adecuada. Para obtener información acerca de Control de cuentas de usuario, consulte Ayuda y soporte técnico: Seleccione **Inicio > Ayuda y soporte técnico**.

Para crear una copia de seguridad con Copias de seguridad y restauración de Windows:

- **PEZ NOTA:** El proceso de copia de seguridad puede tardar más de una hora, dependiendo del tamaño de los archivos y de la velocidad del equipo.
	- **1.** Seleccione **Inicio > Todos los programas > Mantenimiento > Copias de seguridad y restauración**.
	- **2.** Siga las instrucciones que aparecerán en pantalla para configurar la copia de seguridad.

### **Restaurar sistema**

Si tiene un problema que podría deberse a software que instaló en su equipo, o si desea restaurar el sistema a un estado anterior sin perder ninguna información personal, utilice Restaurar sistema para devolver el equipo a un punto de restauración anterior.

**NOTA:** Utilice siempre este procedimiento de Restaurar sistema antes de utilizar la función de recuperación del sistema.

Para iniciar Restaurar sistema:

- **1.** Cierre todos los programas que estén en ejecución.
- **2.** Haga clic en el botón **Inicio**, haga clic derecho en **Equipo** y después haga clic en **Propiedades**.
- **3.** Haga clic en **Protección del sistema**, **Restaurar sistema**, **Siguiente** y siga las instrucciones en pantalla.

### **Recuperación del sistema**

**¡ADVERTENCIA!** Este procedimiento borrará toda la información del usuario. Para evitar la pérdida de información, asegúrese de hacer una copia de seguridad de toda la información del usuario para poder restaurarla después de la recuperación.

<span id="page-18-0"></span>La recuperación del sistema borra completamente y reformatea la unidad de disco duro, borrando todos los archivos de datos que haya creado, y después reinstala el sistema operativo, los programas y los controladores. No obstante, deberá volver a instalar el software que el PC no incluía de fábrica. Esto incluye el software suministrado en los CD incluidos en la caja de accesorios del equipo y los programas de software instalados desde la compra. Los archivos personales deben restaurarse desde las copias de seguridad que haya realizado.

Si no pudo crear un DVD o una unidad flash USB de recuperación de sistema, puede solicitar un conjunto de discos de recuperación al servicio técnico. Vaya a [http://www.hp.com/support,](http://www.hp.com/support) seleccione su país o región y siga las instrucciones que aparecen en pantalla.

**NOTA:** Utilice siempre el procedimiento de Restaurar sistema antes de utilizar el programa de Recuperación del sistema. Consulte [Restaurar sistema en la página 12](#page-17-0).

Debe elegir uno de los métodos siguientes para realizar una recuperación del sistema:

- Imagen de recuperación: Realice la recuperación del sistema desde una imagen de recuperación que se encuentra almacenada en su unidad de disco duro. La imagen de recuperación es un archivo que contiene una copia del software original de fábrica. Para realizar una recuperación del sistema a partir de la imagen de recuperación, consulte Recuperación del sistema cuando Windows responde en la página 13 o [Recuperación del sistema cuando](#page-19-0) [Windows no responde en la página 14](#page-19-0).
- Medios de recuperación: Ejecute la Recuperación del sistema desde los medios de recuperación que usted creó a partir de los archivos guardados en su disco duro o adquiridos por separado. Consulte [Recuperación del sistema con los medios de recuperación \(solo en](#page-19-0) [algunos modelos\) en la página 14](#page-19-0).

### **Recuperación del sistema cuando Windows responde**

**PRECAUCIÓN:** La recuperación del sistema borra todos los datos y programas que hayan sido creados o instalados. Antes de empezar, haga una copia de seguridad de los datos importantes en un CD o DVD o en una unidad flash USB.

**EX NOTA:** En algunos casos deberá utilizar el medio de recuperación para este procedimiento. Si aún no ha creado este medio, siga las instrucciones que aparecen en [Creación de medios de](#page-14-0) [recuperación en la página 9](#page-14-0).

Si el equipo está funcionando y el sistema operativo está activo, siga estos pasos para realizar una Recuperación del sistema:

- **1.** Apague el equipo.
- **2.** Desconecte todos los dispositivos periféricos del equipo, excepto el monitor, el teclado y el ratón.
- **3.** Encienda el equipo.
- **4.** Cuando Windows se ha cargado, haga clic en el botón **Inicio** y luego en **Todos los programas**.
	- Si **Seguridad y protección** aparece en la lista, continúe con el paso 5.
	- Si **Productividad y herramientas** aparece en la lista, siga los pasos de [Recuperación del](#page-19-0) [sistema cuando Windows no responde en la página 14.](#page-19-0)
- **5.** Haga clic en **Seguridad y protección**, en **Recovery Manager** y luego en **Recovery Manager** (Administrador de recuperación). Si se le indica, haga clic en **Sí** para permitir que el programa continúe.
- **6.** Debajo de **Necesito ayuda de inmediato**, haga clic en **Recuperación del sistema**.
- <span id="page-19-0"></span>**7.** Seleccione **Sí** y, a continuación, **Siguiente**. El equipo se reiniciará.
- **8.** Cuando se reinicia el equipo, verá la pantalla de bienvenida del Administrador de recuperación nuevamente. Debajo de **Necesito ayuda de inmediato**, haga clic en **Recuperación del sistema**. Si se le indica que haga una copia de seguridad de sus archivos y no lo ha hecho aún, seleccione **Hacer copia de seguridad de los archivos primero (recomendado)** y luego haga clic en **Siguiente**. Si no, seleccione **Recuperar sin hacer copia de seguridad de los archivos** y luego haga clic en **Siguiente**.
- **9.** Comienza la recuperación del sistema. Después de que se complete la recuperación del sistema, haga clic en **Finalizar** para reiniciar el equipo.
- **10.** Cuando haya finalizado la configuración de Windows, apague el equipo, reconecte los dispositivos periféricos y encienda de nuevo el equipo.

### **Recuperación del sistema cuando Windows no responde**

**A PRECAUCIÓN:** La recuperación del sistema borra todos los datos y programas que hayan sido creados o instalados.

Si Windows no responde pero el equipo está funcionando, siga estos pasos para realizar una recuperación del sistema.

- **1.** Apague el equipo. En caso necesario, mantenga pulsado el botón de encendido hasta que se apague el equipo.
- **2.** Desconecte todos los dispositivos periféricos del PC, excepto el monitor, el teclado y el ratón.
- **3.** Presione el botón de alimentación para encender el equipo.
- **4.** Cuando vea que aparece el logotipo inicial de HP, pulse la tecla F11 repetidamente en su teclado hasta que aparezca en pantalla el mensaje *Windows está cargando archivos…*.
- **5.** En la pantalla de HP Recovery Manager, siga las instrucciones en pantalla para continuar.
- **6.** Cuando haya finalizado la configuración de Windows, apague el equipo, reconecte los dispositivos periféricos y encienda de nuevo el equipo.

### **Recuperación del sistema con los medios de recuperación (solo en algunos modelos)**

Siga los pasos indicados en esta sección si ha creado medios de recuperación utilizando [Creación](#page-15-0) [de medios de recuperación mediante HP Recovery Manager \(solo en algunos modelos\)](#page-15-0) [en la página 10](#page-15-0). Si ha utilizado HP Recovery Disc Creator para crear un DVD del sistema operativo y un DVD de *Recuperación de controladores*, siga los pasos de [Uso de los discos del sistema](#page-20-0) [operativo de HP Recovery Disc \(Disco de recuperación de HP\) \(solo en algunos modelos\)](#page-20-0) [en la página 15](#page-20-0).

**A PRECAUCIÓN:** La recuperación del sistema borra todos los datos y programas que hayan sido creados o instalados. Haga una copia de seguridad de todos los datos importantes en un CD, DVD o una unidad flash USB.

<span id="page-20-0"></span>Para realizar una recuperación del sistema utilizando medios de recuperación:

- **1.** Si está utilizando un conjunto de DVD, inserte el primer disco de recuperación en la bandeja de la unidad de DVD y luego cierre la bandeja. Si usa una unidad flash USB de recuperación, insértela en un puerto USB.
- **2.** Haga clic en el botón **Inicio** y después en **Apagar**.

#### **o bien**

Si el equipo no responde, mantenga pulsado el botón de encendido durante 5 segundos aproximadamente o hasta que se apague el equipo.

- **3.** Desconecte todos los dispositivos periféricos del equipo, excepto el monitor, el teclado y el ratón.
- **4.** Pulse el botón de inicio para encender el equipo y pulse esc mientras el equipo se está encendiendo para mostrar el menú de inicio.
- **5.** Utilice las teclas de flecha para seleccionar el menú de arranque y después pulse Intro. Utilice las teclas de flecha para seleccionar la ubicación en la que se inserta el medio de recuperación (USB o DVD). Pulse Intro para arrancar desde ese dispositivo.
- **6.** Si el Administrador de recuperación le pregunta si desea ejecutar la recuperación del sistema desde medios o disco duro, seleccione **Medios**. En la pantalla de bienvenida, debajo de **Necesito ayuda de inmediato**, haga clic en **Restablecer configuración de fábrica**.
- **7.** Si se le indica que haga una copia de seguridad de sus archivos y no lo ha hecho aún, seleccione **Hacer copia de seguridad de los archivos primero (recomendado)** y luego haga clic en **Siguiente**. Si no, seleccione **Recuperar sin hacer copia de seguridad de los archivos** y luego haga clic en **Siguiente**.
- **8.** Si se le indica que inserte el siguiente disco de recuperación, hágalo.
- **9.** Cuando finalice el Administrador de recuperación, retire el disco de recuperación o la unidad flash USB del sistema.
- **10.** Haga clic en **Finalizar** para reiniciar el equipo.

### **Uso de los discos del sistema operativo de HP Recovery Disc (Disco de recuperación de HP) (solo en algunos modelos)**

Siga los pasos indicados en esta sección si ha utilizado HP Recovery Disc Creator para crear un DVD del sistema operativo y un DVD de *Recuperación de controladores*. Si ha creado medios de recuperación utilizando [Creación de medios de recuperación mediante HP Recovery Manager \(solo](#page-15-0) [en algunos modelos\) en la página 10](#page-15-0), siga los pasos de [Recuperación del sistema con los medios de](#page-19-0) [recuperación \(solo en algunos modelos\) en la página 14](#page-19-0).

Si no puede utilizar los discos de recuperación que ha creado previamente con HP Recovery Disc Creator (solo en algunos modelos), debe comprar un DVD del sistema operativo para reiniciar el equipo y reparar el sistema operativo.

Para pedir un DVD del sistema operativo, póngase en contacto con el soporte técnico. Vaya a <http://www.hp.com/support>, seleccione su país o región y siga las instrucciones que aparecen en pantalla.

**PRECAUCIÓN:** El uso de un DVD del sistema operativo Windows 7 o POSReady borrará por completo el contenido de la unidad de disco duro y la reformateará. Todos los archivos que haya creado y el software que haya instalado en el equipo se eliminarán de forma permanente. Al finalizar el reformateado, el proceso de recuperación le ayudará a restaurar el sistema operativo y los controladores, el software y las utilidades.

<span id="page-21-0"></span>Para iniciar la recuperación utilizando un DVD del sistema operativo Windows 7 o POSReady:

### **NOTA:** Esto proceso lleva varios minutos.

- **1.** Si es posible, haga copias de seguridad de todos los archivos personales.
- **2.** Reinicie el equipo y, a continuación, inserte el DVD del sistema operativo en la unidad óptica antes de que cargue el sistema operativo Windows.

**NOTA:** Si el equipo no se inicia en el DVD, reinicie el equipo y presione esc cuando el equipo se esté encenciendo para ver el menú de inicio. Utilice las teclas de flecha para seleccionar el menú de arranque y después pulse Intro. Utilice las teclas de flecha para seleccionar la ubicación en la que se inserta el DVD de recuperación. Pulse Intro para arrancar desde ese dispositivo.

- **3.** Cuando se le indique, presione cualquier tecla del teclado.
- **4.** Siga las instrucciones que aparecen en la pantalla.
- **5.** Haga clic en **Siguiente**.
- **6.** Seleccione **Install now** (Instalar ahora).
- **7.** Siga las instrucciones que aparecen en la pantalla.

Luego de que finalice la reparación:

- **1.** Expulse el DVD del sistema operativo y, a continuación, inserte el DVD de *Recuperación de controladores*.
- **2.** Siga las instrucciones que aparecen en pantalla para instalar controladores de activación de hardware en primer lugar y luego instale aplicaciones recomendadas.

# **Copias de seguridad, restauración y recuperación en Windows 8.1, Windows 8 o Industry 8.1**

Su equipo incluye herramientas de HP y Windows para ayudarle a proteger su información y recuperarla si alguna vez lo necesita. Estas herramientas le ayudarán a hacer que el equipo recupere su estado de funcionamiento normal o incluso el estado original de fábrica, todo mediante sencillos pasos.

Esta sección proporciona información sobre los siguientes procesos:

- Creación de medios de recuperación y copias de seguridad
- Restauración y recuperación del sistema

**NOTA:** En esta sección se ofrece una descripción general de las opciones de copia de seguridad, restauración y recuperación. Para obtener más información acerca de las herramientas provistas, consulte Ayuda y soporte técnico. En la pantalla de inicio, escriba ayuda y, luego, seleccione **Ayuda y soporte técnico**.

### **Creación de medios de recuperación y copias de seguridad**

Una recuperación realizada después de una falla del sistema resultará tan buena como su copia de seguridad más reciente.

**1.** Después de configurar correctamente el equipo, cree los medios de recuperación. Este paso crea una copia de seguridad de la partición de recuperación en el equipo. La copia de seguridad

<span id="page-22-0"></span>se puede usar para reinstalar el sistema operativo original en los casos en que la unidad de disco duro está dañada o se ha sustituido.

**MOTA:** No hay ningún partición de recuperación en los sistemas con una unidad SSD de 32 GB. Para esos sistemas, debe utilizar los medios de recuperación que se incluyen en la caja o que pueden obtenerse de los Servicios de HP.

Usará una unidad flash USB para crear una unidad de recuperación de inicio que se puede utilizar para solucionar problemas relacionados con un equipo que no se puede iniciar. La unidad flash USB puede utilizarse para reinstalar el sistema operativo original y los programas que se instalaron en la fábrica.

**NOTA:** Ningún tipo de información de la unidad flash USB se borrará antes de que el medio de recuperación se cree.

- Para crear los medios de recuperación de Windows 8.1 o Industry 8.1, en la pantalla de Inicio escriba unidad de recuperación y luego haga clic en **Crear una unidad de recuperación**. Siga las instrucciones en pantalla para continuar.
- Para crear los medios de recuperación de Windows 8, en la pantalla de Inicio, escriba unidad de recuperación, haga clic en **Configuración** y luego en **Crear una unidad de recuperación**. Siga las instrucciones en pantalla para continuar.
- **2.** Utilice las herramientas de Windows para crear puntos de restauración del sistema y crear copias de seguridad de la información personal. Para obtener más información e instrucciones, consulte Ayuda y soporte técnico. En la pantalla de inicio, escriba ayuda y, luego, seleccione **Ayuda y soporte técnico**.

### **Restauración y recuperación con las herramientas de Windows**

Windows ofrece varias opciones para restaurar desde la copia de seguridad, actualizar el equipo y restablecer el equipo a su estado original. Para obtener más información e instrucciones, consulte Ayuda y soporte técnico. En la pantalla de inicio, escriba ayuda y, luego, seleccione **Ayuda y soporte técnico**.

### **Uso de Restablecer cuando el sistema no responde**

**NOTA:** Es posible que el Control de cuentas de usuario le solicite su permiso o le pida su contraseña al realizar algunas tareas. Para continuar una tarea, seleccione la opción adecuada. Para obtener información acerca de Control de cuentas de usuario, consulte Ayuda y soporte técnico. En la pantalla de inicio, escriba ayuda y, luego, seleccione **Ayuda y soporte técnico**.

**IMPORTANTE:** Restablecimiento no proporciona copias de seguridad de su información. Antes de usar esta opción, haga una copia de seguridad de la información personal que desee conservar.

Si los pasos de recuperación de Windows no funcionan y el sistema no responde, siga estos pasos para iniciar Restablecer:

- **1.** Si es posible, haga una copia de seguridad de todos los archivos personales.
- **2.** Si es posible, verifique la presencia de la partición de recuperación HP.
	- **•** En Windows 8.1 o Industry 8.1, escriba equipo en la pantalla de Inicio y luego seleccione **Este Equipo**.
	- En Windows 8, escriba  $\in$  en la pantalla de Inicio y luego seleccione **Equipo**.

<span id="page-23-0"></span>**NOTA:** Si la partición de HP Recovery no aparece en la lista, o no puede comprobar su presencia, debe recuperarla con el medio de recuperación que usted creó; consulte Recuperación mediante la unidad flash USB de recuperación de Windows en la página 18. O debe utilizar los medios del sistema operativo Windows y los medios de *Recuperación de controladores* (se adquieren por separado); consulte Recuperación mediante los medios del sistema operativo Windows (se adquieren por separado) en la página 18.

- **3.** Si la partición de HP Recovery aparece en la lista, reinicie el equipo y pulse esc mientras aparece el logotipo de HP. Aparecerá el menú de inicio del equipo.
- **4.** Pulse f11 para seleccionar la opción Recuperación del sistema.
- **5.** Elija la disposición del teclado.
- **6.** Seleccione **Solucionar problemas**.
- **7.** Seleccione **Restablecimiento**.
- **8.** Siga las instrucciones en pantalla para continuar.

### **Recuperación mediante la unidad flash USB de recuperación de Windows**

Para recuperar su sistema mediante la unidad flash USB de recuperación que creó anteriormente:

NOTA: Si no ha creado una unidad flash USB de recuperación o la que ha creado no funciona, consulte Recuperación mediante los medios del sistema operativo Windows (se adquieren por separado) en la página 18.

- **1.** Si es posible, haga una copia de seguridad de todos los archivos personales.
- **2.** Inserte la unidad flash USB de recuperación que ha creado en un puerto USB del equipo.
- **3.** Reinicie el equipo y tan pronto como vea la pantalla con el logotipo de HP, pulse f9 para mostrar una lista dispositivos de inicio. Utilice las teclas de flecha para seleccionar su unidad flash USB desde la lista de fuentes de inicio UEFI. Pulse Intro para arrancar desde ese dispositivo.
- **4.** Elija la disposición del teclado.
- **5.** Seleccione **Solucionar problemas**.
- **6.** Seleccione **Restaurar su PC**.
- **7.** Siga las instrucciones que aparecen en pantalla.

#### **Recuperación mediante los medios del sistema operativo Windows (se adquieren por separado)**

Para pedir un DVD del sistema operativo Windows, póngase en contacto con el soporte técnico. Vaya a <http://www.hp.com/support>, seleccione su país o región y siga las instrucciones que aparecen en pantalla.

**PRECAUCIÓN:** El uso del disco del sistema operativo Windows borrará por completo el contenido del disco duro y lo reformateará. Todos los archivos que haya creado y el software que haya instalado en el equipo se eliminarán de forma permanente. Al finalizar el reformateado, el proceso de recuperación le ayudará a restaurar el sistema operativo y los controladores, el software y las utilidades.

Para iniciar la recuperación utilizando los medios del sistema operativo Windows:

#### <span id="page-24-0"></span>**NOTA:** Este proceso dura varios minutos.

- **1.** Si es posible, haga una copia de seguridad de todos los archivos personales.
- **2.** Reinicie el equipo y siga todas las instrucciones del disco de los medios del sistema operativo Windows para instalar el sistema operativo.
- **3.** Cuando se le indique, pulse cualquier tecla.
- **4.** Siga las instrucciones que aparecen en pantalla.

Después de que la reparación haya finalizado y el escritorio Windows aparezca:

- **1.** Extraiga los medios del sistema operativo Windows e inserte los medios de *Recuperación de controladores*.
- **2.** Instale en primer lugar los controladores de activación de hardware y después las aplicaciones recomendadas.

# **Utilización, actualización y mantenimiento de su equipo (sistemas Windows 7, POSReady 7, Windows 8.x e Industry 8.1)**

Los sistemas con Windows 7 o POSReady 7 proporcionan una ubicación centralizada para gestionar su equipo fácilmente, lo que incluye lo siguiente:

- Visualizar o cambiar el nombre de su equipo y otra configuración del sistema
- Agregar un dispositivo o impresora y cambiar otra configuración del sistema
- Obtener ayuda y soporte para su modelo específico
- Instalar software de soporte HP para su equipo
- Adquirir suministros y accesorios para su equipo

Para acceder a la ubicación centralizada de administración del equipo en Windows 7 y POSReady 7, haga clic en **Inicio** > **Dispositivos e impresoras**, y luego haga doble clic en la imagen de su equipo.

Para acceder a la ubicación centralizada de administración del equipo en Windows 8.x e Industry 8.1, apunte a la esquina superior derecha o inferior derecha de la pantalla de Inicio para mostrar los accesos y luego seleccione **Configuración** > **Cambiar configuración de PC**.